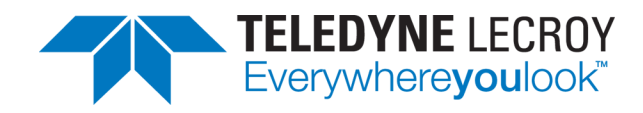

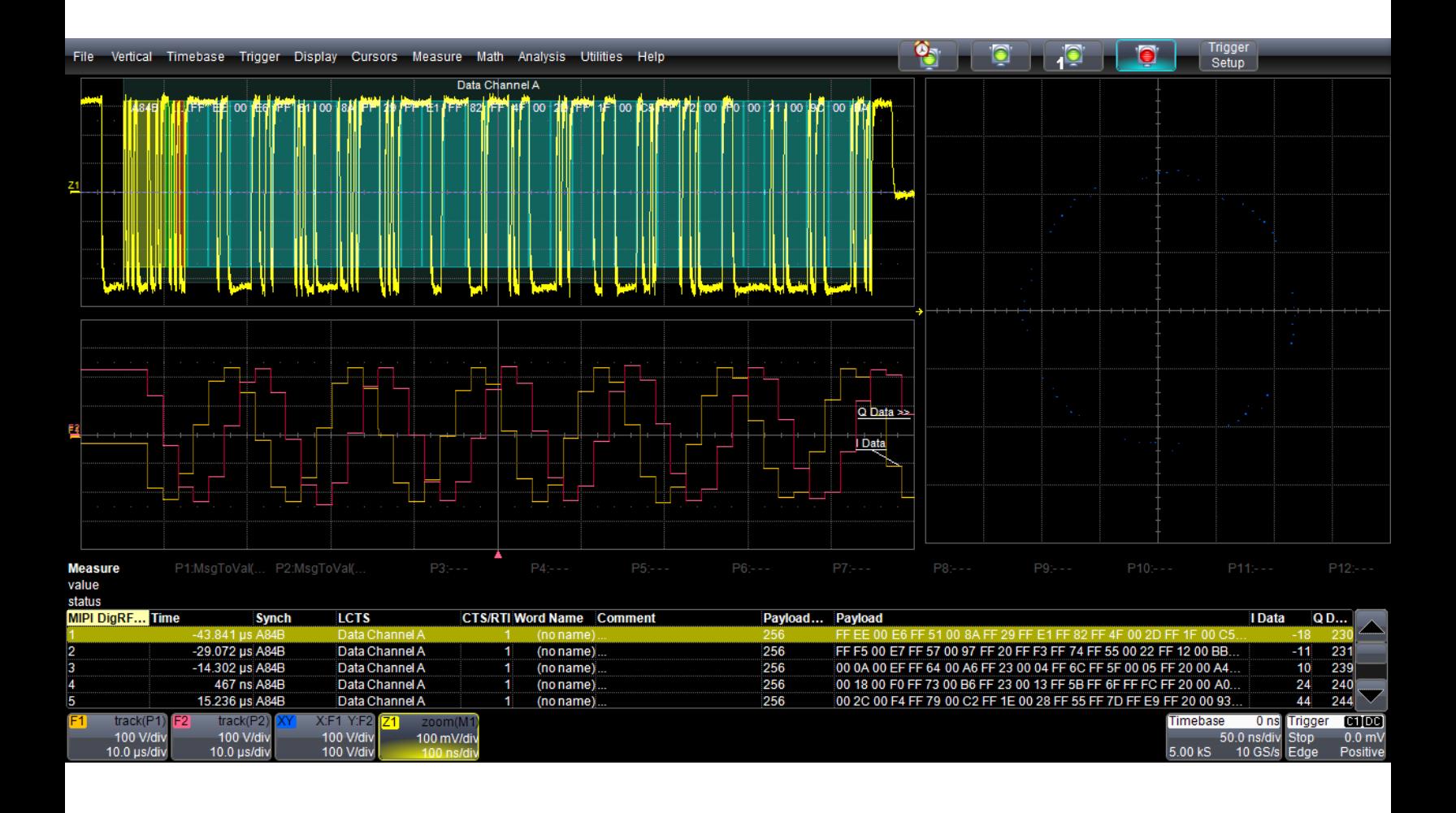

# **Instruction Manual** MIPI DigRF 3Gbus Decoder Software

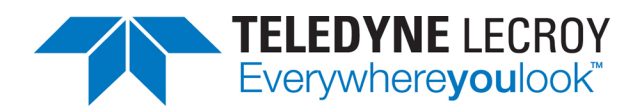

#### **MIPI DigRF 3Gbus Decoder Software Instruction Manual**

© 2015 Teledyne LeCroy, Inc. All rights reserved.

Unauthorized duplication of Teledyne LeCroy documentation materials other than for internal sales and distribution purposes is strictly prohibited. However, clients are encouraged to duplicate and distribute Teledyne LeCroy documentation for their own internal educational purposes.

Teledyne LeCroy is a trademark of Teledyne LeCroy, Inc. Other product or brand names are trademarks or requested trademarks of their respective holders. Information in this publication supersedes all earlier versions. Specifications are subject to change without notice.

926370 Rev A September 2015

## **Contents**

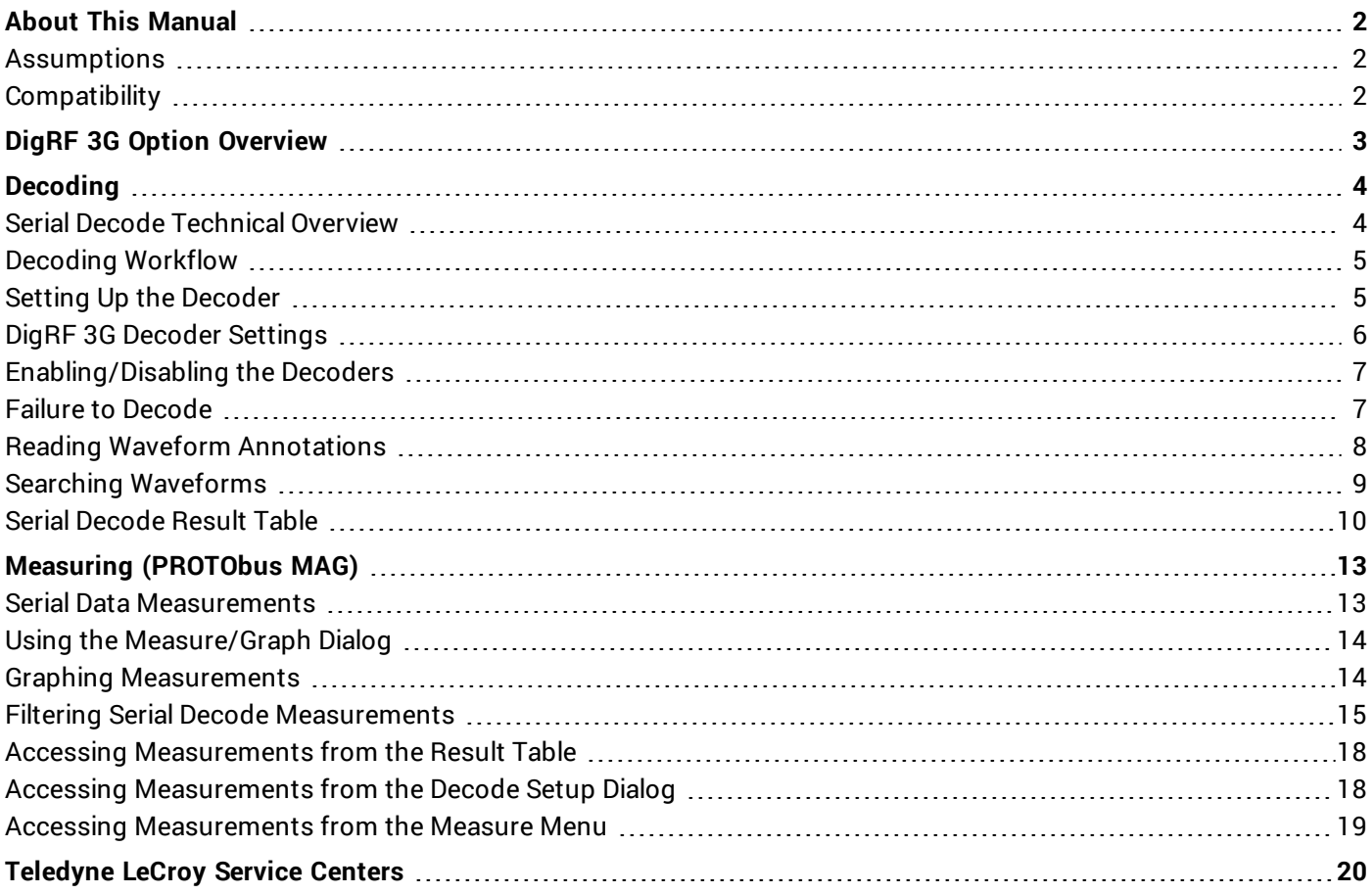

## <span id="page-3-0"></span>**About This Manual**

Teledyne LeCroy offers a wide array of toolsets for decoding and debugging serial data streams. These toolsets may be purchased as optional software packages, or are provided standard with some oscilloscopes.

<span id="page-3-1"></span>This manual explains how to use the MIPI DigRF 3Gbus Decoder Software option.

### **Assumptions**

This manual is presented with the assumption that:

- You have purchased and installed one of the serial data products described in this manual.
- You have a basic understanding of the serial data standard physical and protocol layer specifications, and know how these standards are used in embedded controllers.
- You have a basic understanding of how to use an oscilloscope, and specifically the Teledyne LeCroy oscilloscope on which the option is installed. Only features directly related to serial data decoding are explained in this manual.

### <span id="page-3-2"></span>**Compatibility**

Teledyne LeCroy is constantly expanding coverage of serial data standards and updating software. Some capabilities described in this documentation may only be available with the latest version of our firmware. You can download the free firmware update from:

teledynelecroy.com/support/softwaredownload

While some of the images in this manual may not exactly match what is on your oscilloscope display-or may show an example taken from another standard—be assured that the functionality is identical, as much functionality is shared. Product-specific exceptions will be noted in the text.

## <span id="page-4-0"></span>**DigRF 3G Option Overview**

The DigRF 3Gbus D option displays the digital conversion of I and Q RF signals, then decodes the entire DigRF 3G protocol frame structure. The extracted information is displayed over the actual physical layer waveforms, color-coded to provide fast, intuitive understanding of the relationship between message frames and other, time synchronous events.

The DigRF 3Gbus decoder may be installed on the same instrument as the MIPI D-PHYbus options to provide a complete MIPI debug toolset. Viewing the application layer of DigRF 3G signals next to the physical layer signals provides a unique view that bus analyzers cannot.

DigRF 3Gbus is compatible with PROTObus MAG option, which adds a set of measurements and graphs designed for serial data measurements.

## <span id="page-5-1"></span><span id="page-5-0"></span>**Decoding**

### **Serial Decode Technical Overview**

The algorithms described here at a high level are used by all Teledyne LeCroy serial decoders sold for oscilloscopes. They differ slightly between serial data signals that have a clock embedded in data and those with separate clock and data signals.

#### *Bit-level Decoding*

The first software algorithm examines the embedded clock for each message based on a default or userspecified vertical threshold level. Once the clock signal is extracted or known, the algorithm examines the corresponding data signal at the predetermined vertical level to determine whether a data bit is high or low. The default vertical level is set to 50% and is determined from a measurement of peak amplitude of the signals acquired by the oscilloscope. For most decoders, it can also be set to an absolute voltage level, if desired. The algorithm intelligently applies a hysteresis to the rising and falling edge of the serial data signal to minimize the chance of perturbations or ringing on the edge affecting the data bit decoding.

**NOTE:** Although the decoding algorithm is based on a clock extraction software algorithm using a vertical level, the results returned are the same as those from a traditional protocol analyzer using sampling point-based decode.

#### *Logical Decoding*

After determining individual data bit values, another algorithm performs a decoding of the serial data message after separation of the underlying data bits into logical groups specific to the protocol (Header/ID, Address Labels, Data Length Codes, Data, CRC, Parity Bits, Start Bits, Stop Bits, Delimiters, Idle Segments, etc.).

#### *Message Decoding*

Finally, another algorithm applies a color overlay with annotations to the decoded waveform to mark the transitions in the signal. Decoded message data is displayed in tabular form below the grid. Various compaction schemes are utilized to show the data during a long acquisition (many hundreds or thousands of serial data messages) or a short acquisition (one serial data message acquisition). In the case of the longest acquisition, only the most important information is highlighted, whereas in the case of the shortest acquisition, all information is displayed with additional highlighting of the complete message frame.

#### *User Interaction*

Your interaction with the software in many ways mirrors the order of the algorithms. You will:

- Assign a protocol/encoding scheme, an input source, and a clock source (if necessary) to one of the four decoder panels using the Serial Data and Decode Setup dialogs.
- Complete the remaining dialogs required by the protocol/encoding scheme.
- Work with the decoded waveform, result table, and measurements to analyze the decoding.

### <span id="page-6-0"></span>**Decoding Workflow**

We recommend the following workflow for effective decoding:

- 1. Connect your data and strobe/clock lines (if used) to the oscilloscope.
- 2. Set up the decoder using the lowest level decoding mode available (e.g., Bits).
- 3. Acquire a sufficient burst of relevant data, then run the decoder.

**NOTE**: See Failure to [Decode](#page-8-1) for more information about the required acquisition settings.

- 4. Use the various decoder tools to verify that transitions are being correctly decoded. Tune the decoder settings as needed.
- 5. Once you know you are correctly decoding transitions in one mode, continue making small acquisitions and running the decoder in higher level modes (e.g., Words). The decoder settings you verify on a few bursts will be reused when handling many packets.
- 6. Run the decoder on acquisitions of the desired length.

<span id="page-6-1"></span>You can disable/enable the decoder as desired without having to repeat the set up and tuning provided the basic signal characteristics do not change.

### **Setting Up the Decoder**

The main Serial Decode dialog allows you to preset up-to-four, independent decoders, Decode 1 to Decode 4. Each decoder can use different (or the same) protocols and data sources, or have other variations, giving you maximum flexibility to compare different signals or view the same signal from multiple perspectives.

**TIP**: After completing setup for one decoder, you can quickly start setup for the other decoders by using the Decode # buttons at the left of the Decode Setup dialog. You don't have to step back to the Serial Decode dialog. Controls with the same label on either dialog share the same function.

- 1. Touch the **Front Panel Serial Decode button** (if available on your oscilloscope), or choose **Analysis > Serial Decode** from the oscilloscope menu bar to access the Serial Decode dialog.
- 2. On the same row as the **Decode #**:
	- <sup>l</sup> Check **On** to enable the decoder now. This will let you view the decoding on screen as soon as there is an acquisition, which helps to begin tuning. If you wish, you can wait until all settings are complete to enable the decoder.
	- **.** Select the desired **Protocol** to use.
	- Select the **Data (Source)** to be decoded. This can be any signal input channel (Cx), memory (M*x*), or math function (F*x*).
- 3. Touch the **Setup** button (next to Search) to open the Decode Setup dialog. If you use this method rather than the tab, your settings will be correctly pre-selected on the Decode Setup dialog.
- 4. Go on to complete the settings on the right-hand dialogs next to the Decode Setup dialog.

### <span id="page-7-0"></span>**DigRF 3G Decoder Settings**

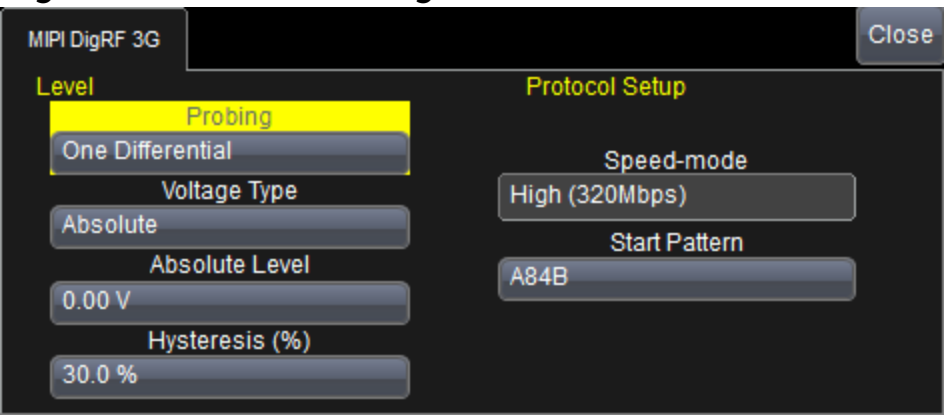

Select your **Probing** configuration, either One Differential or Two Single Ended probes.

**NOTE:** The number of Source Selectors on the Decode Setup dialog changes to accommodate your probing selection. Be sure to select an input for each source.

Enter the vertical **Level** used to determine the edge crossings of the signal. This value will be used to determine the bit-level decoding. Level is normally set as a percentage of amplitude, and defaults to 50%. When working in percent, all values are proportional to the 100% signal amplitude. Level can alternatively be set as an absolute voltage by changing the **Voltage Type** to absolute. The set level appears as a dotted horizontal line across the oscilloscope grid. If your initial decoding indicates that there are a number of error frames, make sure that the Level is set to a reasonable value.

**NOTE**: Percent mode is easy to set up because the software immediately determines the optimal threshold. However, on poor signals Percent mode can fail and lead to bad decodes; it might then help to use Absolute mode. On very long signals, Percent mode adds computational load. If performance is an issue, it might be beneficial to switch to Absolute mode.

In **Hysteresis**, enter the amount the signal may rise or fall without affecting bit transition as a percentage of a vertical division (not waveform amplitude). This can help to stabilize the decoding on noisy signals.

Choose the **Speed-mode** of the data stream from one of the standard speeds: Low (6.5Mbps), Medium (26Mbps), or High (320Mbps).

In **Start Pattern**, enter the hexadecimal value of the pattern upon which to begin the decoding.

### <span id="page-8-0"></span>**Enabling/Disabling the Decoders**

Once set up, the four decoders can be enabled simultaneously or separately (this number may be limited depending on the type of source channels selected). Decoders can be easily disabled without disrupting the configuration.

**To enable:** press the **Front Panel Serial Decode button** (if available on your oscilloscope) or choose **Analysis > Serial Decode** to open the Serial Decode dialog. Check **Decode On** next to the each decoder you wish to enable.

As long as **View Decode** is checked for that decoder on the Decode Setup dialog, a [result](#page-11-0) table and decoded [waveform](#page-9-0) appear. The number of rows of data displayed on each table will depend on the **Table#Rows** setting. The default is one, which can be increased, but doing so will decrease the amount of the screen available to display traces.

<span id="page-8-1"></span>**To disable:** deselect the **Decode On** boxes individually, or touch **Turn All Off**.

### **Failure to Decode**

Three conditions in particular may cause a decoder to fail, in which case a failure message will appear in the first row the the decoder result table, instead of in the message bar as usual:

- Under sampled. If the sampling rate (SR) is insufficient to resolve the signal adequately based on the bit rate (BR) setup or clock frequency, the message "Under Sampled" will appear. The minimum SR:BR ratio required is 4:1. It is suggested that you use a slightly higher SR:BR ratio if possible, and use significantly higher SR:BR ratios if you want to also view perturbations or other anomalies on your serial data analog signal.
- <sup>l</sup> **Too short acquisition**. If the acquisition window is to short to allow any meaningfull decoding, the message "Too Short Acquisition" will appear. The minimum number of bits required varies from one protocol to another, but is usually between 5 and 50.
- **· Too small amplitude**. If the signal's amplitude is too small with respect to the full ADC range, the message "Decrease V/Div" will appear. The required amplitude to allow decoding is usually one vertical division.

In each case, the decoding is turned off to protect you from incorrect data. Adjust your acquisition settings accordingly, then re-enable the decoder.

**NOTE:** It is possible that several conditions are present, but you will only see the first relevant message in the table. If you continue to experience failures, try adjusting the other settings, as well.

### <span id="page-9-0"></span>**Reading Waveform Annotations**

When a decoder is enabled, an annotated waveform appears on the oscilloscope display, allowing you to quickly read the results of the decoding. A colored overlay marks significant bit-sequences in the source signal. The overlay contains annotations corresponding to the Header/ID, Address, Labels, Data Length Codes, Data, CRC, Parity Bits, Start Bits, Stop Bits, Delimiters, Idle segments, etc. Annotations are customized to the protocol or encoding scheme.

The amount of information shown on an annotation is affected by the width of the rectangles in the overlay, which is determined by the magnification (scale) of the trace and the length of the acquisition. Zooming a portion of the decoder trace will reveal the detailed annotations.

**TIP**: An easy way to zoom is to touch the number in the index column of the [result](#page-11-0) table.

These overlays appear on a DigRF 3G decoder waveform or its Zoom trace to highlight key elements of the decoded signal (not all overlays shown on screen capture):

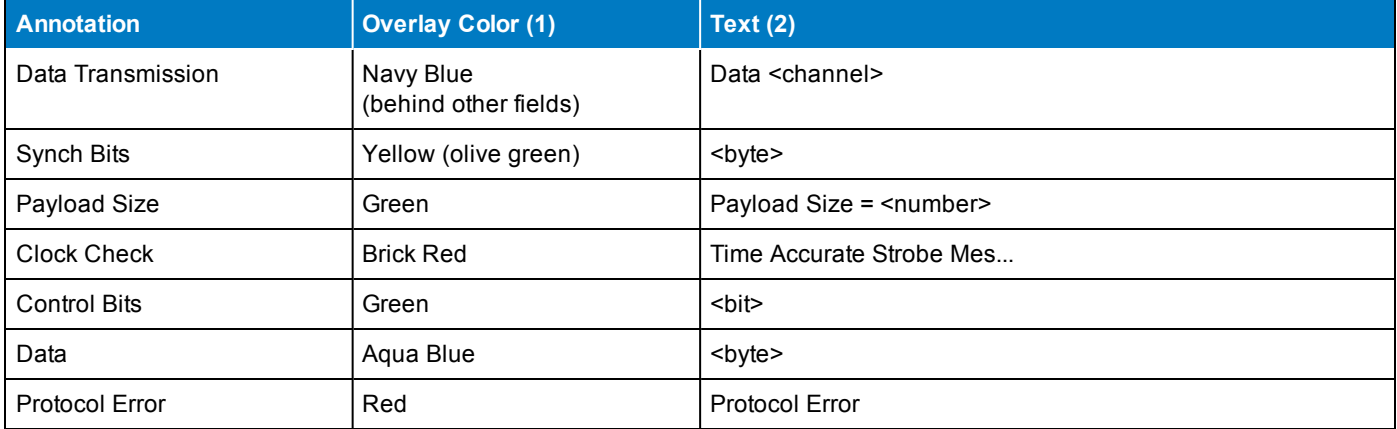

1. Combined overlays affect the appearance of colors.

2. Text in brackets < > is variable. The amount of text shown depends on your zoom factors.

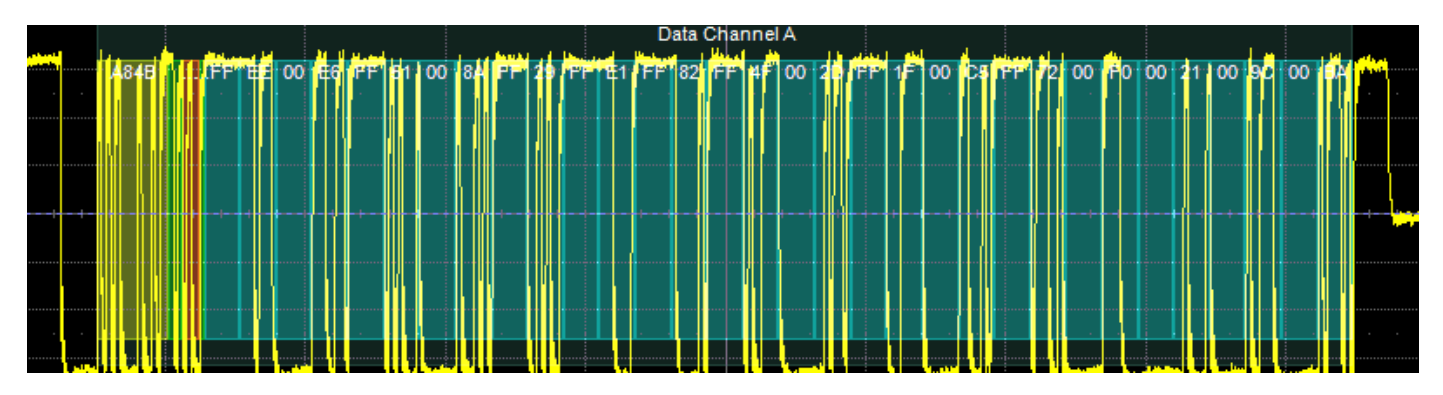

*Decoded waveform. At this resolution, little information appears on the overlay.*

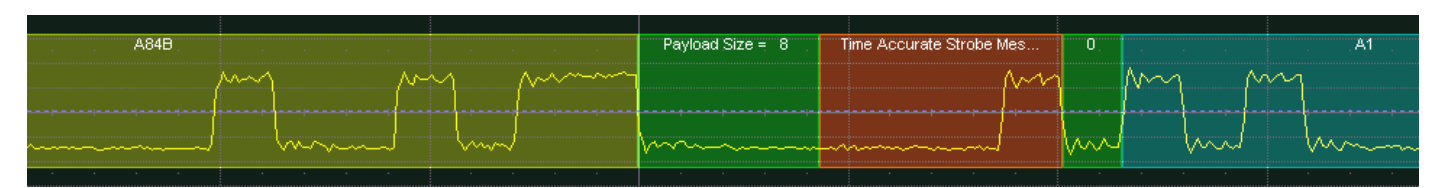

#### *Zoom showing annotation details.*

### <span id="page-10-0"></span>**Searching Waveforms**

Selecting the **Search** Action button on the Decode Setup dialog opens the decoder Search dialog, where you can enter criteria for finding events of interest in the waveform: various protocol elements, data values, errors, etc. Touch the **Prev** and **Next** buttons to navigate to matches found in the decoded waveform, simultaneously creating a zoom of each match.

The default zoom always shows the matching data at the full width of the grid. Use the standard Zoom controls to rescale the zoom to the desired level of magnification.

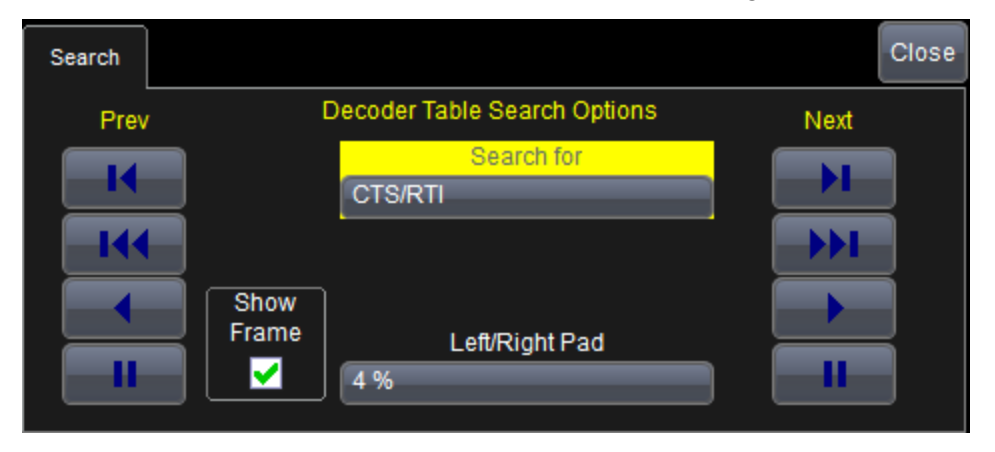

Choose the Result table **Column** to search for matching data. Unless you enter a Value, search will go to the beginning of the next occurence of that data field in the acquisition.

Optionally:

<sup>l</sup> Enter the **Value** to find in that column. Check **Use Value** to enable this control.

**TIP:** These controls will not appear when there is no capability to find a specific value in that column.

- Enter a Left/Right Pad, the percentage of horizontal division around matching data to display on the zoomed waveform.
- **.** Check Show Frame to mark on the overlay the frame in which the event was found.

### <span id="page-11-0"></span>**Serial Decode Result Table**

By default, a table summarizing the decoder results appears below the grid area whenever a decoder is enabled. The result table provides a view of message data as decoded during the most recent acquisition, even when messages are too compact to allow annotation on the waveform trace.

The table is displayed only when the **View Decode** checkbox is marked on the Decode Setup Dialog *and* a source signal has been decoded using that protocol.

Selecting a number in the first (index) column of the table will display a zoom of the corresponding position in the decoded waveform.

You can [customize](#page-12-0) the result table, changing both the number of rows and the columns displayed. The default is one row. On a single-row table, touch the Down arrow at the far right to open a scrollbar that lets you display the previous or next row of data.

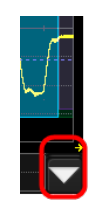

You can also [export](#page-13-0) result table data to a .CSV file, and the table itself is useful for measuring (when supported).

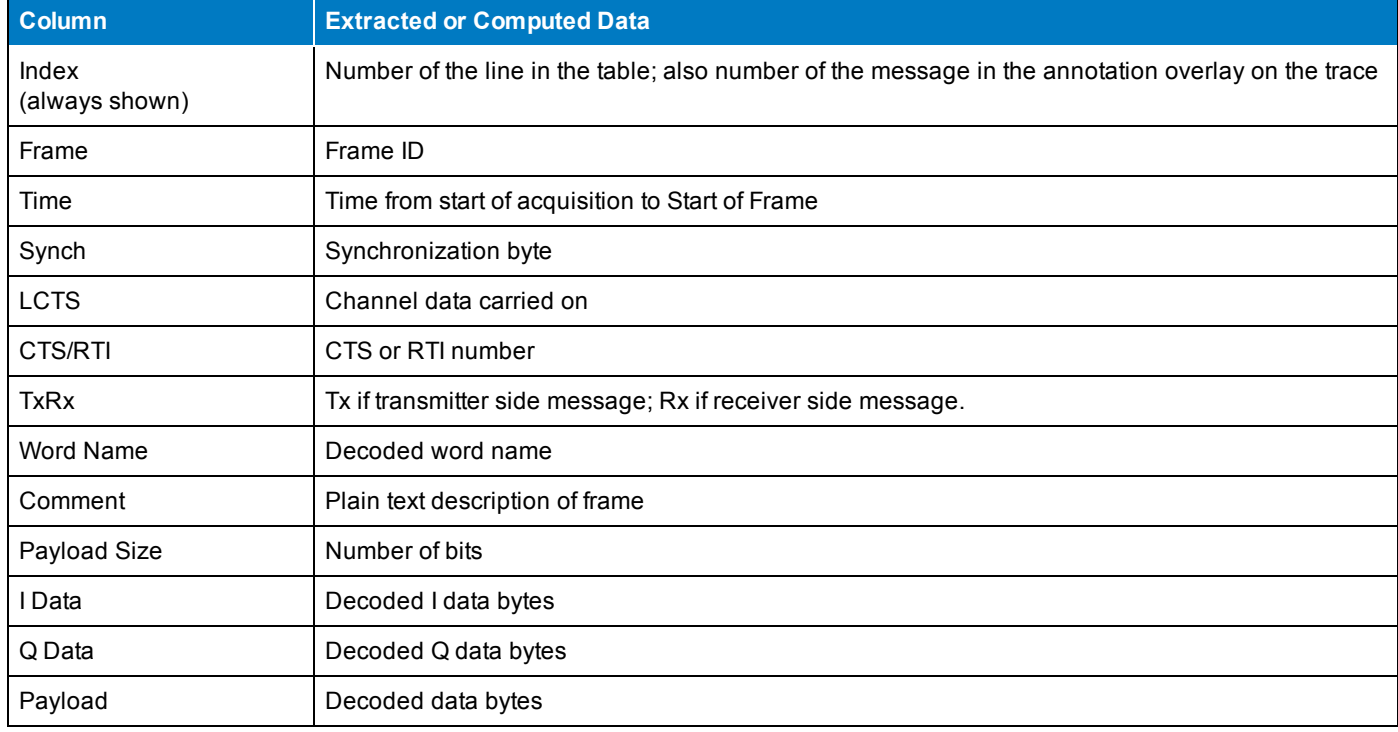

#### *DigRF 3G Result Table*

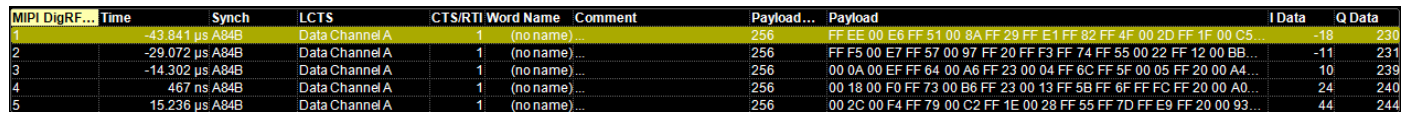

*Section of typical DigRF 3G decoder result table.*

#### <span id="page-12-0"></span>*Customizing the Result Table*

#### **NUMBER OF COLUMNS**

Follow these steps to change what data appears in the result table:

- 1. Press the Front Panel **Serial Decode button** or choose **Analysis > Serial Decode**, then open the **Decode Setup tab**.
- 2. Touch the **Configure Table** button.
- 3. On the **View Columns** pop-up dialog, mark the columns you want to appear in the table, clear any columns you wish to remove. Only those columns selected will appear on the oscilloscope display.

**NOTE:** If a selected column is not relevant to the decoding selections, the column will not appear in the table.

To return to the preset display, touch **Default**.

4. Touch the **Close** button when finished.

#### **BIT RATE TOLERANCE**

On some decoders, you may also use the View Columns pop-up to set a **Bit Rate Tolerance** percentage. When implemented, the tolerance is used to flag out-of-tolerance messages (messages outside the userdefined bitrate +- tolerance) by colorizing in red the Bitrate shown in the table.

#### **NUMBER OF ROWS**

You may customize the size of the result table by changing the **Table # Rows** setting on the Decode Setup dialog. Keep in mind that the deeper the table, the more compressed the waveform display on the grid, especially if there are also measurements turned on.

#### *Zooming with the Result Table*

Besides displaying the decoded serial data, the result table enables you to quickly Zoom regions of the decoded waveform and access other functionality.

Touching the **Index (row) number** in the first column opens a Zoom of the corresponding region in the decode trace. This is a quick way to navigate to events of interest in the acquisition.

The **Index column heading** (top, left-most cell of the table header) bears the name of the corresponding protocol, and the cell's fill color matches the color of the input source. Touching this cell opens the Decode Setup dialog if it has been closed.

Touching any other **data cell** in the table opens a pop-up menu with several choices of action:

- **Off** turns off the decode
- **Zoom** creates a zoom of the region where the data appears (same as touching the row number).
- **Setup** opens the Decoder Setup dialog (same as touching the first column heading).
- **Export** exports the decode results table to a .CSV file.
- <sup>l</sup> **Measure** (which appears when PROTObus MAG or a -TDM option is installed) displays a choice of measurements that can be made on the decoded signal.

#### <span id="page-13-0"></span>*Exporting Result Table Data*

You can manually export the decoder result table data to a **.CSV** file:

- 1. Press the Front Panel **Serial Decode button**, or choose **Analysis > Serial Decode**, then open the **Decode Setup tab**.
- 2. Optionally, touch **Browse** and enter a new **File Name** and output folder.
- 3. Touch the **Export Table** button.

Export files are by default created in the D:\Applications\<protocol> folder, although you can choose any other folder on the oscilloscope or any external drive connected to a host USB port. The data will overwrite the last export file saved in the protocol directory, unless you enter a new filename.

In addition, the oscilloscope Save Table feature will automatically create tabular data files with each acquisition trigger. The file names are automatically incremented so that data is not lost. Choose **File > Save Table** from the oscilloscope menu bar and select **Decode#** as the source. Make other file format and storage selections as you wish.

## <span id="page-14-0"></span>**Measuring (PROTObus MAG)**

The installation of PROTObus MAG or any -TDM (trigger, decode, and measure) option adds a set of measurements designed for serial data analysis to the oscilloscope's standard measurement capabilities. Measurements can be quickly applied without having to leave the waveform or tabular views of the decoding.

### <span id="page-14-1"></span>**Serial Data Measurements**

These measurements designed for debugging serial data streams can be applied to the decoded waveform. Measurements appear in a tabular readout below the grid (the same as for any other measurements) and are in addition to the [result](#page-11-0) table that shows the decoded data. You can set up as many measurements as your oscilloscope has parameter locations.

**NOTE:** Depending on the protocol, measurements may appear in a sub-menu of the Measure Setup menu and may have slightly different names. For example, the CAN sub-menu has measurements for CANtoValue instead of Message to Value, etc. The measurements are the same.

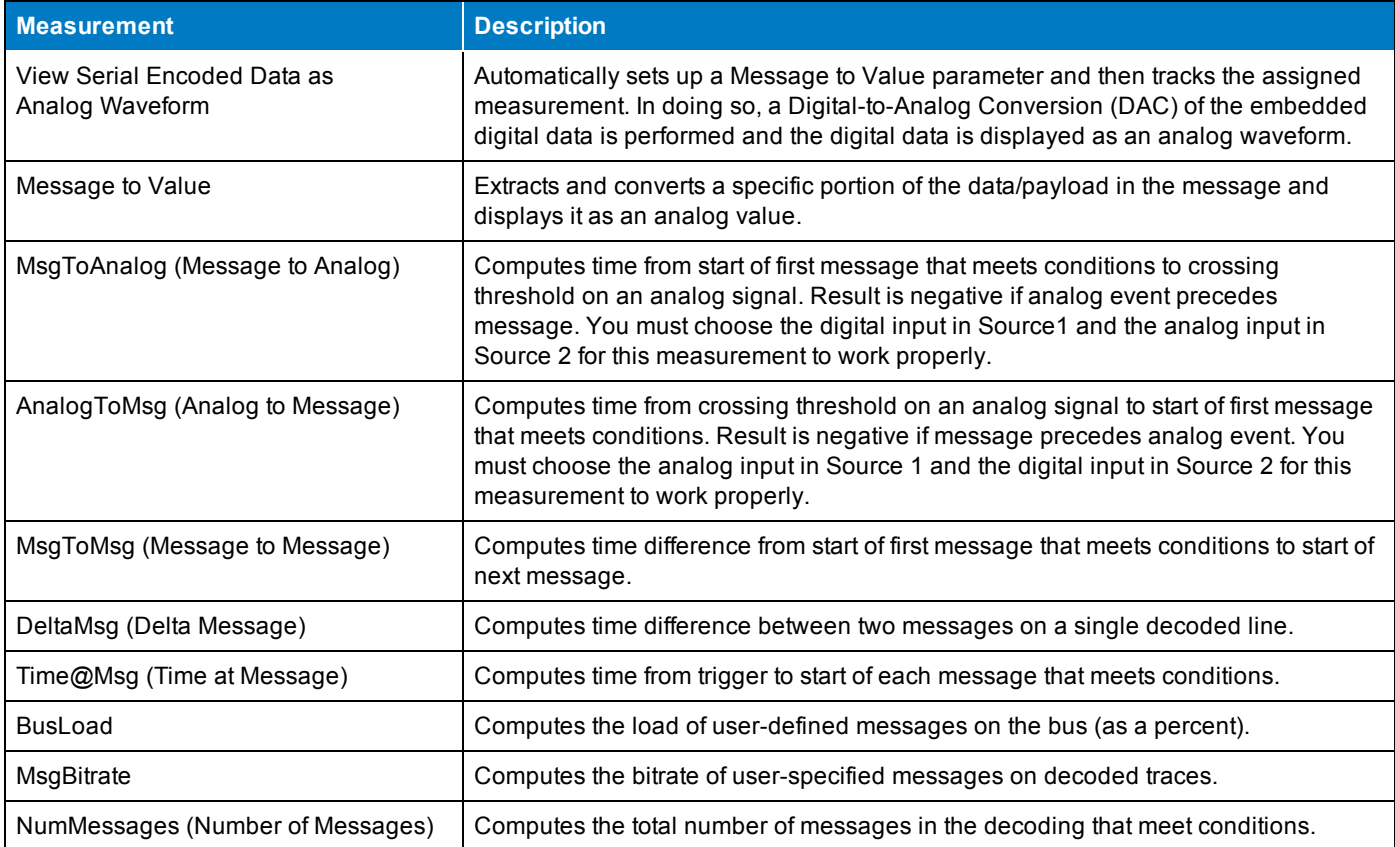

### <span id="page-15-0"></span>**Using the Measure/Graph Dialog**

The Measure/Graph dialog, which appears behind the Decode Setup dialog when measurements are supported, is a quick way to apply parameters specifically designed for serial data measurement and simultaneously graph the results.

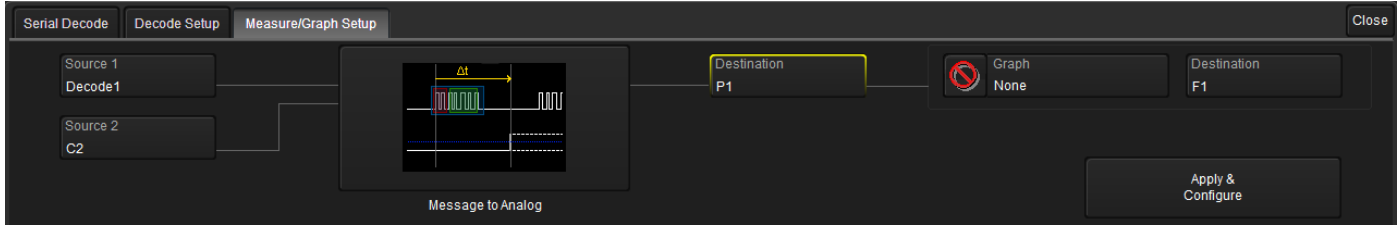

- 1. Select the **Measurement** to apply and the **Destination** parameter location (Px) in which to open it.
- 2. The active decoder is preselected in **Source 1**, indicating the measurement will be applied to the decoder results; change it if necessary. If the measurement requires it, also select an appropriate Source 2 (e.g., an analog waveform for comparison).
- 3. Optionally, choose to plot the measurement in a [graph](#page-15-1) format or set a [measurement](#page-16-0) filter or gate.

<span id="page-15-1"></span>**NOTE**: The Serial Decode measurements are also available from the standard Measure setup menu. You can use the that functionality to set up as many measurements as your instrument has parameters.

### **Graphing Measurements**

PROTObus MAG and -TDM options include simplified methods for plotting measurement values as:

- Histogram a bar chart of the number of data points that fall into statistically significant intervals or bins. Bar height relates to the frequency at which data points fall into each interval/bin. Histogram is helpful to understand the modality of a parameter and to debug excessive variation.
- Trend a plot of the evolution of a parameter over time. The graph's vertical axis is the value of the parameter; its horizontal axis is the order in which the values were acquired. Trending data can be accumulated over many acquisitions. It is analogous to a chart recorder.
- **Track** a time-correlated accumulation of values for a single acquisition. Tracks are time synchronous and clear with each new acquisition. Track can be used to plot data values and compare them to a corresponding analog signal, or to observe changes in timing. A parameter tracked over a long acquisition could provide information about the modulation of the parameter.

These plots effectively perform a digital-to-analog conversion that can be viewed right next to the decoded waveform.

To graph a measurement, just select the plot type from the Measure/Graph dialog when setting up the measurement.

All plots are created as Math functions, so also select a **Destination** function location (Fx) in which to draw the plot. The plot will open along side the deocoding in a separate grid.

### <span id="page-16-0"></span>**Filtering Serial Decode Measurements**

In many cases, measurements can be filtered to include only the specified frame types, IDs, or data patterns. As with all traces, you can set a gate to restrict measurements to a horizontal range of the grid corresponding to a specific time segment of the acquisition.

**NOTE**: Not all protocols or measurements support all filter types.

After creating a measurement on the Measure/Graph dialog, touch **Apply&Configure**. The touch screen display will switch to the standard Measure setup dialogs for the parameter you selected.

Set filter conditions on the right-hand dialogs that appear next to the P*x* dialogs.

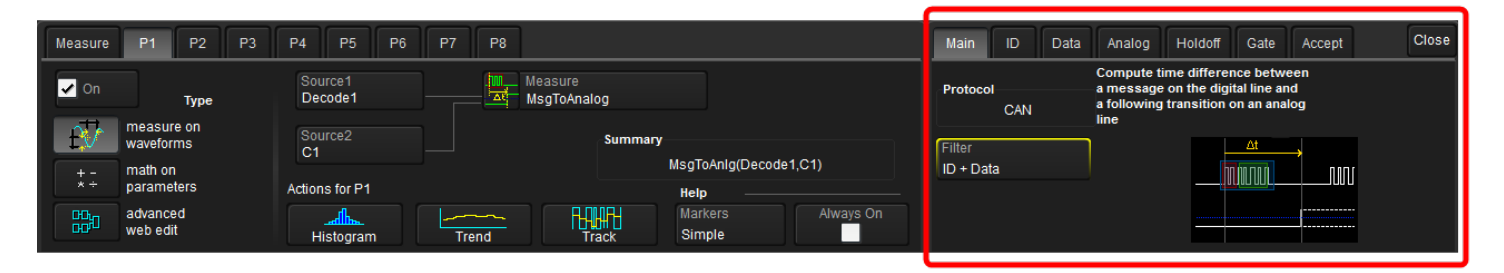

#### *Frame ID Filter*

This filter restricts the measurement to only frames with a specific ID value.

**NOTE:** Settings on this dialog may change depending on the protocol.

- 1. On the Main dialog, in **Filter** choose ID or ID+Data.
- 2. Open the **ID tab** that appears.

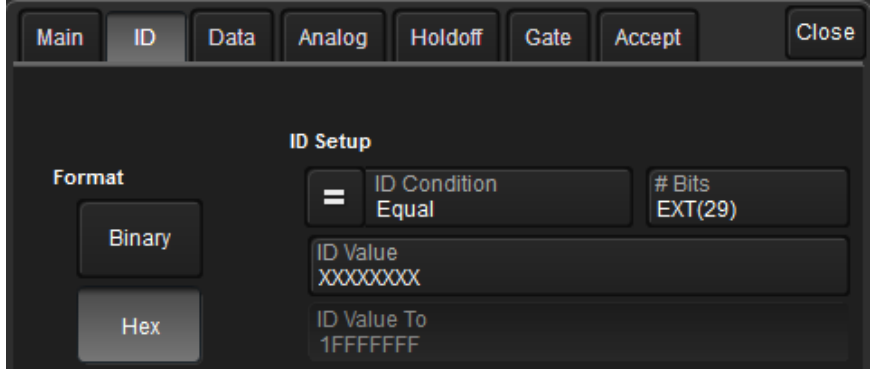

- 3. Choose to enter the frame ID value in **Binary** or **Hex**(adecimal) format.
- 4. Using the **ID Condition** and **ID Value** controls, create a condition statement that describes the IDs you want included in the measurement. To set a range of values, also enter the **ID Value To**. On the pop-up dialog that appears when you touch ID Value:
	- Use the Left and Right arrows to position the cursor.
	- Use Back to clear the previous character (like Backspace), Use Clear to clear all characters.

#### *Data Filter*

This restricts measurements to only frames containing extracted data that matches the filter condition. It can be combined with a Frame ID filter by choosing ID+Data on the Main dialog.

Use the same procedure as above to create a condition describing the **Data Value(s)** to include in the measurement. Use "X" as a wild card ("Don't Care") in any position where the value doesn't matter.

Optionally, enter a **Start Position** within the data field byte to begin seeking the pattern, and the **# Bits** in the data pattern. The remaining data fields positions will autofill with "X".

**NOTE:** For MsgtoMsg measurements, the data condition is entered twice: first for the Start Message and then for the End Message. The measurement computes the time to find a match to each set of conditions.

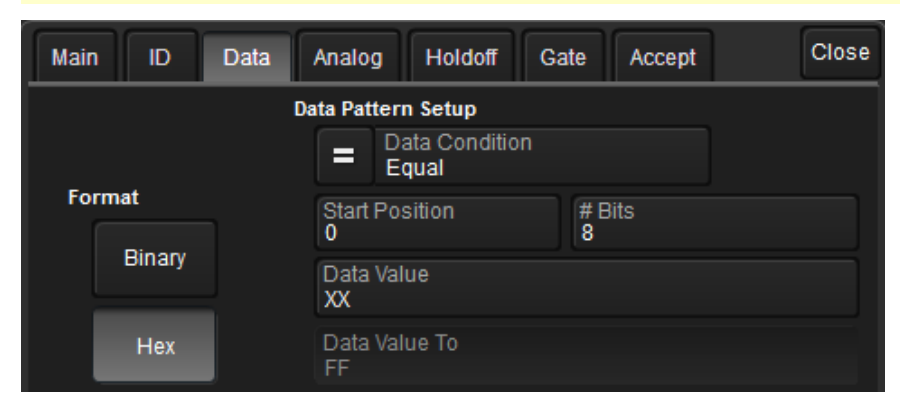

#### *Analog Filter*

This filter applies only to parameters that measure the decoded waveform relative to an analog signal: AnalogtoMsg and MsgtoAnalog. It allows you to set the crossing level and slope of the Analog signal event that is to be used in the measurement. Level may be set as a percentage of amplitude (default), or as an absolute voltage level by changing Level Is to Absolute. You can also use Find Level to allow the oscilloscope to set the level to the signal mean.

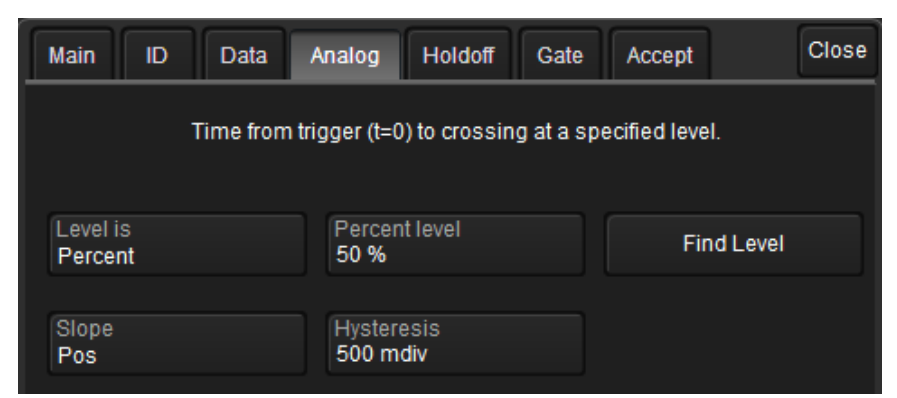

The optional Hysteresis setting imposes a limit above and below the measurement Level, which precludes measurements of noise or other perturbations within this band. The width of the band is specified in milli-divisions.

Observe the following when using Hysteresis:

- Hysteresis must be larger than the maximum noise spike you wish to ignore.
- The largest usable hysteresis value must be less than the distance from the Level to the closest extreme value of the waveform.

#### *Value Conversion Filter*

This filter applies only to the MsgtoValue parameter. It enables you to apply a value conversion to extracted data. The converted values appear in the result table.

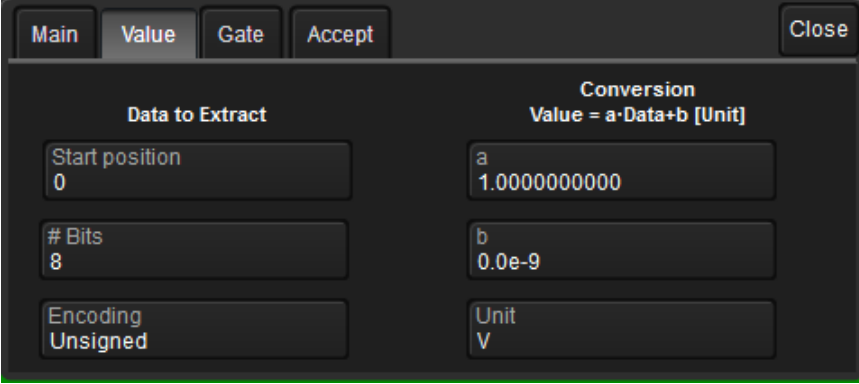

- 1. Under Data to Extract, begin by entering the **Start position** and the **# Bits** to extract.
- 2. Choose the **Encoding** type if the signal uses encoding, otherwise leave it Unsigned.
- 3. Under Conversion, enter the **a. Coefficient** and **b. Term** that satisfy the formula: *Value = Coefficient \* Raw Value + Term*.
- 4. Optionally, enter a **Unit** for the extracted decimal value.

#### *Holdoff, Gate, and Accept*

Certain measurements support holdoff, gating, or additional qualifiers (Accept). You will see the tab appear among the Measure set up dialogs when the function is supported. When applied to serial data measurement, these functions work exactly as they do elsewhere in the oscilloscope:

- **Holdoff** specifies the amount of time or number of events to wait before starting the measurement.
- **Gate** specifies the Start Div and Stop Div that bound the portion of the acquisition to include in the measurement.
- **Accept** allows you to set qualifiers based on waveform state, either the measurement source or a second "gating" waveform, or to only accept measurement values that fall within pre-defined ranges.

See the oscilloscope *Operator's Manual* for more information.

### <span id="page-19-0"></span>**Accessing Measurements from the Result Table**

To quickly apply serial data measurements when the serial data setup dialogs are closed:

1. Touch any **data cell** of the decode result table.

**NOTE**: If running more than one decoder simultaneously, be sure to select a cell from the correct table. The measurement source will be the waveform belonging to the table you touch.

2. From the pop-up menu, select **Measure** to display the Select Operation... dialog.

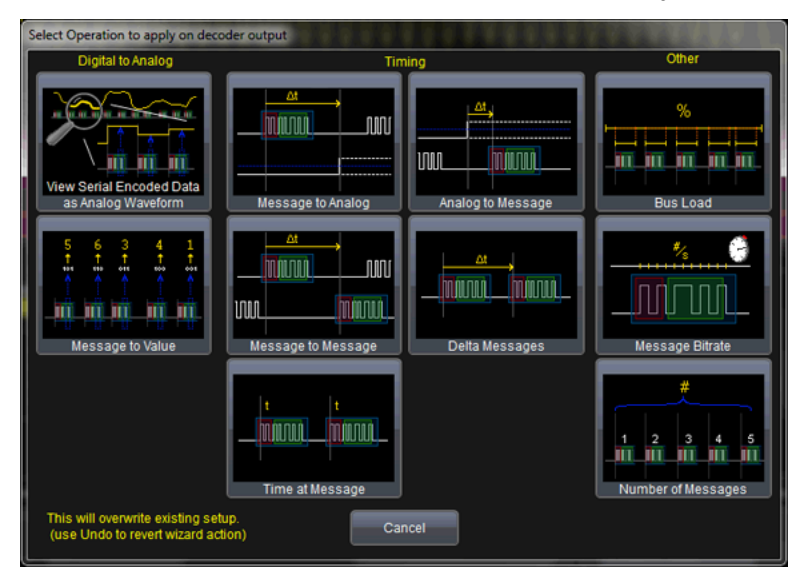

- 3. Touch any measurement operation to select it.
- 4. On the next dialog, choose a **parameter** location (P1-P*x*) in which to run the measurement.

**NOTE**: If the location already stores a measurement, this selection will overwrite that setup.

<span id="page-19-1"></span>5. To filter or gate the [parameter](#page-16-0), touch the Px cell of the readout table and make the desired settings on the right-hand dialogs that appear.

### **Accessing Measurements from the Decode Setup Dialog**

You can also access serial data measurements by touching the **Measure button** on the Decode Setup dialog. When using this button, measurements are set on the source of whichever Decoder (1-4) is currently selected on the Decode Setup dialog.

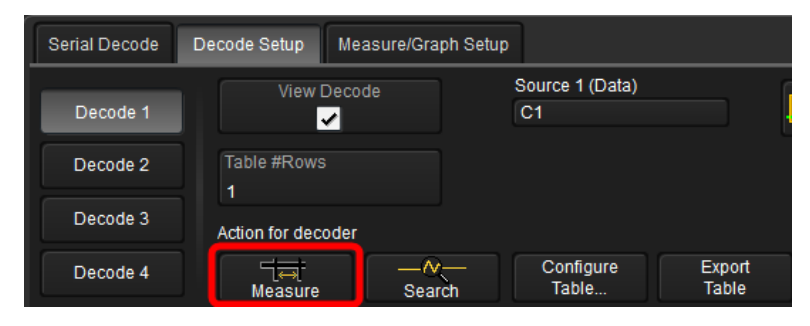

### <span id="page-20-0"></span>**Accessing Measurements from the Measure Menu**

The full menu of available measurements can be accessed through the menu bar. Standard measurements are available even if you do not have a Measure option installed.

Choose **Measure > Measure Setup** and follow the usual procedures for setting up a measurement. In this case, you will have to manually choose the source waveform to measure, as the Decoder output is not pre-selected.

## <span id="page-21-0"></span>**Teledyne LeCroy Service Centers**

Our regional service centers are:

#### **World Wide Corporate Office**

Teledyne LeCroy 700 Chestnut Ridge Road Chestnut Ridge, NY, 10977, USA teledynelecroy.com Sales and Service: Ph: 800-553-2769 / 845-425-2000 FAX: 845-578-5985 contact.corp@teledynelecroy.com Support: Ph: 800-553-2769 support@teledynelecroy.com

#### **US Protocol Solutions Group**

Teledyne LeCroy 3385 Scott Boulevard Santa Clara, CA, 95054, USA teledynelecroy.com Sales and Service: Ph: 800-909-7211 / 408-727-6600 FAX: 408-727-0800 protocolsales@teledynelecroy.com Support: Ph: 800-909-7112 / 408-653-1260 psgsupport@teledynelecroy.com

#### **European Headquarters**

Teledyne LeCroy SA 4, Rue Moïse Marcinhes Case postale 341 1217 Meyrin 1 Geneva, Switzerland teledynelecroy.com/europe Ph: + 41 22 719 2111 FAX: + 41 22 719 2230 contact.sa@teledynelecroy.com

#### **China**

LeCroy Corporation Beijing Rm. 2001, Unit A, Horizon Plaza No. 6, Zhichun Road, Haidian Dist. Beijing 100088, China www.lecroy.com.cn Sales: Ph: 86-10-82800318/0319/0320 FAX:86-10-82800316 Marketing.China@teledynelecroy.com Service: Rm. 2002 Ph: 86-10-82800245 Service.China@teledynelecroy.com

#### **Korea**

Teledyne LeCroy Korea 10th fl. 333 Yeongdong-daero Gangnam-gu Seoul 135-280, Korea teledynelecroy.com/korea Ph: ++ 82 2 3452 0400 FAX: ++ 82 2 3452 0490

#### **Japan**

Teledyne LeCroy Japan 3F, Houbunshafuchu Bldg. 3-11-5, Midori-cho, Fuchu-Shi Tokyo 183-0006, Japan teledynelecroy.com/japan Ph: + 81-42-402-9400  $FAX: + 81-42-402-9586$ 

For a complete list of offices by country, including our sales & distribution partners, visit: teledynelecroy.com/support/contact

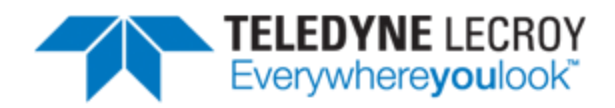

700 Chestnut Ridge Road<br>Chestnut Ridge, NY 10977 **USA** 

teledynelecroy.com